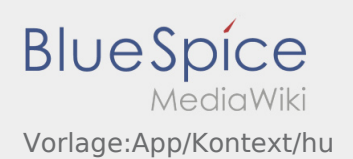

# Inhaltsverzeichnis

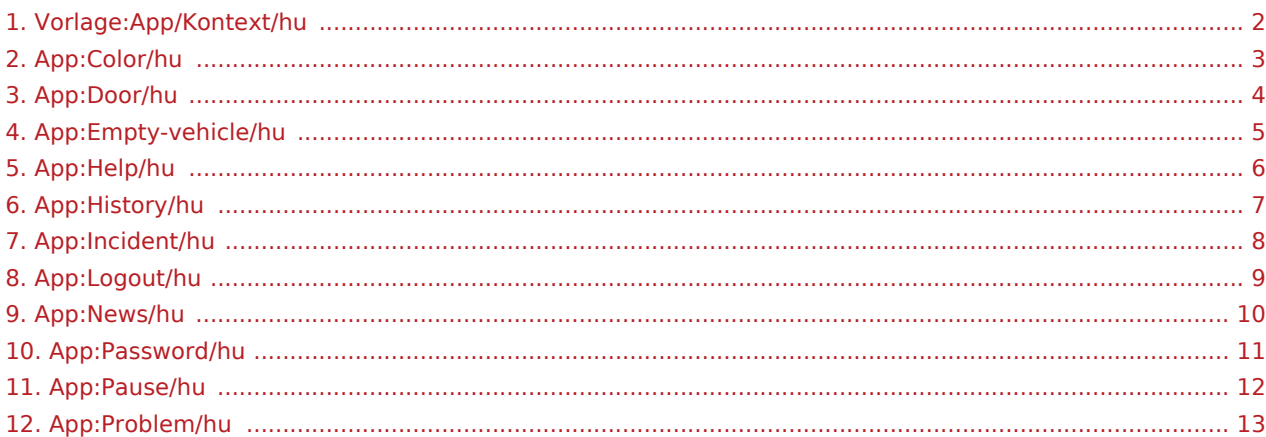

<span id="page-1-0"></span>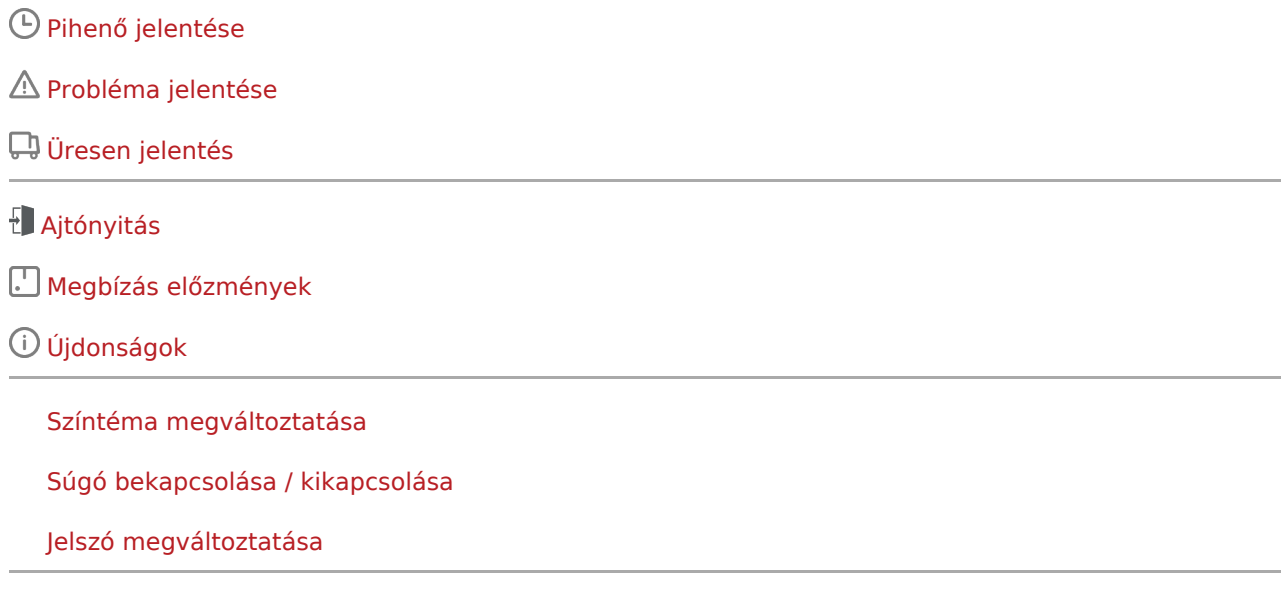

[Applikációval kapcsolatos probléma jelzése](#page-12-0)

[Kijelentkezés](#page-8-0)

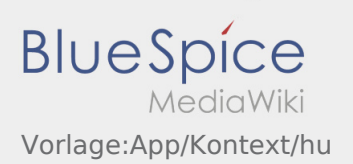

# <span id="page-2-0"></span>**Színtéma megváltoztatása**

A színtémát a gombon keresztül tudja megváltoztatni.

Egy világos és egy sötét nézet közül tud választani. A témát az Ön tetszésének megfelelően választhatja ki és bármikor módosíthatja.

# <span id="page-3-0"></span>**Ajtónyitás**

 $\bullet$  Az ajtónyitást megteheti a  $\vdots$  on keresztül.

Csak akkor tudja használni ezt a funkciót, ha aktív megbízása van és egy **inTime**-kirendeltségben tartózkodik.

**Kérjük, olvassa be a QR-kódot az ajtón.** 

A QR-kódok megtalálhatóak a raktarak fôbejáratainál és a szociális helyiségeknél.

Ha probléma adódik, jelentkezzen az **inTime** - nál.

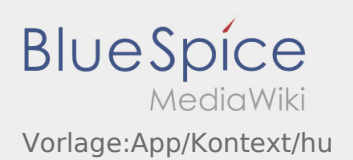

# <span id="page-4-0"></span>Üresen jelentés

- Az **inTime**-tól való aktív megbízás nélkül tudja lejelenteni üresen a járművet.
- Az üresen jelentést a gombon keresztül érheti el.

Alapvetően az alapértelmezett járművet tudja üresen lejelenteni. De a vállalkozó más járműveit is le tudja jelenteni. Ehhez szkennelje be a jármű vonalkódját. Vigye fel az üresen jelentéshez szükséges adatokat. Az üresen jelentést bármikor törölheti az App-ban.

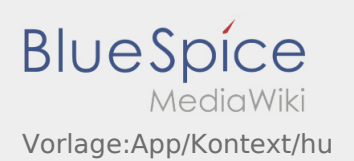

#### <span id="page-5-0"></span>**Súgó bekapcsolása / kikapcsolása**

- A súgót a gombon keresztül tudja be- és kikapcsolni.
- A súgó az App-ban a  $\boxed{?}$  ikonnal van jelölve.

A súgó megtalálható például a főképernyőn és segítségére lehet az aktuális fuvarmegbízással kapcsolatos kérdésekben.

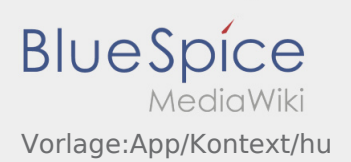

# <span id="page-6-0"></span>**Megbízás előzmények**

- A megbízás előzményekben az eddig végrehajtott megbízáspozíciók láthatók.
- A megbízás előzményeket a gombon keresztül érheti el.

Állítsa be a kívánt időpontot és erősítse meg az OK gombbal. Ebben az esetben a kiválasztott időponton belül az összes inTime számára végrehajtott megbízáspozíció látható.

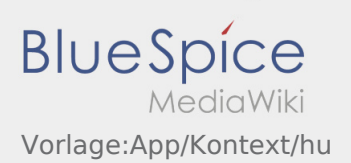

#### <span id="page-7-0"></span>**Probléma jelentése**

- Az **inTime** által küldött megbízás esetén használhatja a probléma jelentést.
- A probléma jelentését a : keresztül érheti el.

Kérjük, válasszon ki egyet a lehetséges okok közül. Ha szükséges egészítse ki magyarázattal is. A megbízás feldolgozását abban az esetben tudja csak folytatni, ha befejezte ezt az állapotot.

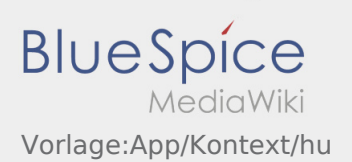

# <span id="page-8-0"></span>**Kijelentkezés**

A gombon keresztül tud kijelentkezni az App-ból.

Kijelentkezés után az **inTime** nem kap további adatokat Öntől.

Vegye figyelembe, hogy kijelentkezés után az **inTime** számára a továbbiakban nem lesz elérhető az App-on keresztül.

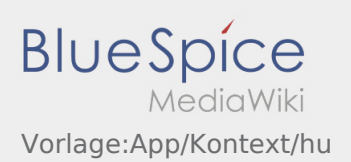

# <span id="page-9-0"></span>**Újdonságok**

• Az aktuális újdonságok a : gombon keresztül érhetők el.

Itt az **inTime** újdonságai láthatók. Az új funkciókról is tájékozódhat, amint elérhetővé válnak.

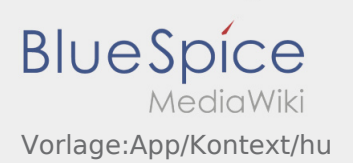

#### <span id="page-10-0"></span>**Jelszó megváltoztatása**

A jelszót bármikor meg tudja változtatni a  $\cdot\cdot\cdot$  gombon keresztül a "Jelszó megváltoztatása" menüpont alatt.

Vegye figyelembe, hogy a jelszónak legalább 8 karakter hosszúnak kell lennie. Semmilyen körülmények között ne adja tovább a belépési adatait egy harmadik félnek. Ha elfelejtette a jelszavát, kérjük, forduljon az **inTime**-hoz.

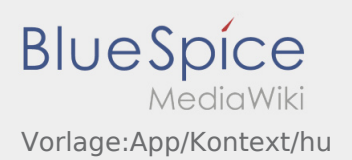

# <span id="page-11-0"></span>Pihenő jelentése

- Az **inTime** által küldött aktív megbízás estetén tudja használni a pihenő jelentést.
- A pihenő jelentést a gombon keresztül érheti el.

Kérjük, adja meg mennyi időre megy el pihenőzni. A megbízás feldolgozását abban az esetben tudja csak folytatni, ha befejezte ezt az állapotot.

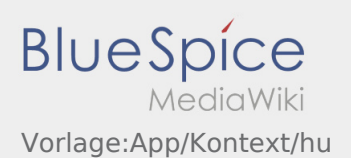

# <span id="page-12-0"></span>**Applikációval kapcsolatos probléma jelzése**

Az applikációval kapcsolatos technikai problémát így jelezheti :

Kérjük vegye figyelembe, hogy ez a funkció kizárólag az applikációval kapcsolatos technikai problémák esetén alkalmazható. A megbízással kapcsolatos problémákat jelezze a jármûkövetésnek illetve a diszpozíciónak vagy a [Probléma jelentése](#page-7-0) keresztül.

- Hozzon létre egy kommentárt a probléma rövid leírásával
- Készítesen lehetôség szerint egy vagy több képernyôfotót

Ehhez kattintson a  $\boxed{\circ}$  -ra és válassza ki a kívánt képernyôt. Végül ismételten kattintson a  $\boxed{\circ}$  -ra a képernyôn jobbra fenn.

 $\bullet$  Küldje el az adatokat úgy, hogy a  $\triangleright$  -ra kattint